**UNITED ARAB EMIRATES MINISTRY OF EDUCATION** 

الإمارات العربية المتحدة وزارة التربيبة والتعلي

## **User Manual Changing Default Password**

للمزيد من المعلومات والدعم الفنب يرجب التواصل علم: for more information and technical support contact:

MOE: sd@moe.gov.ae | 067017000 : وزارة التربية والتعليم:

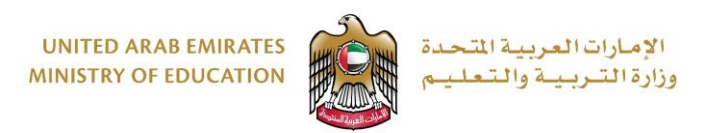

1. Go to https://changepassword.moe.gov.ae

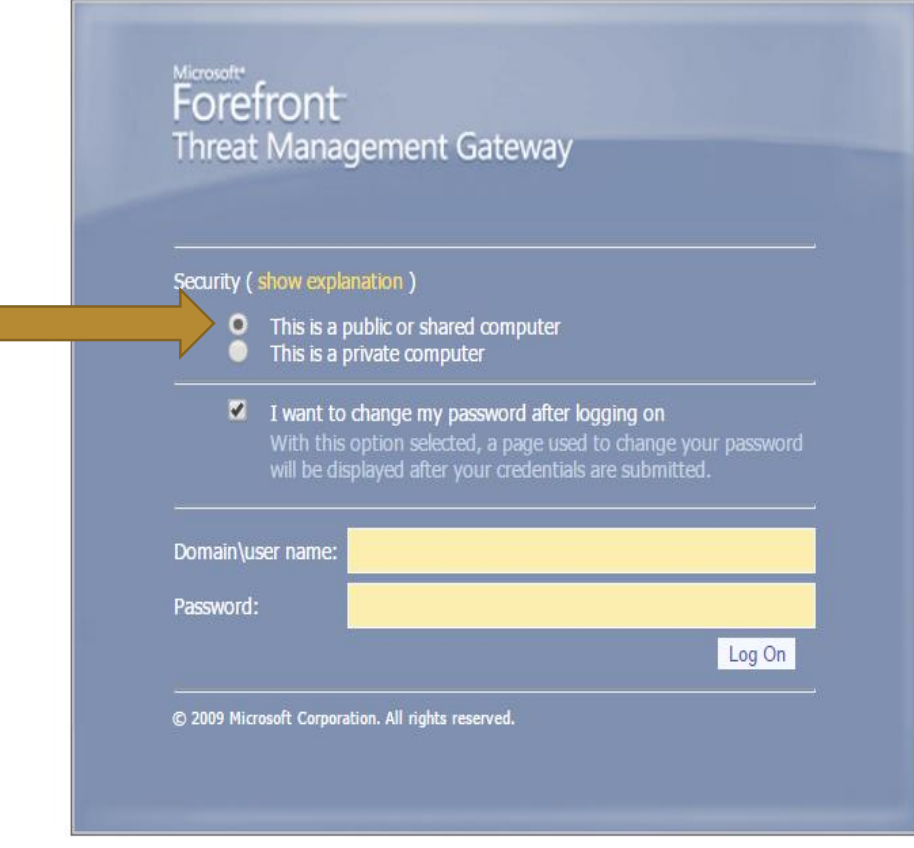

للمزيد من المعلومات والدعم الفنڢ يرجه التواصل عله: for more information and technical support contact:

MOE: sd@moe.gov.ae | 067017000 : وزارة التربية والتعليم:

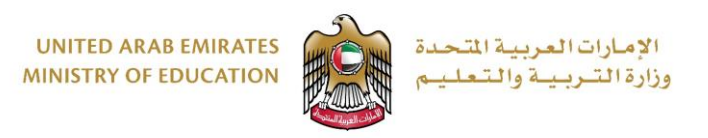

2. Once click on logon new windows will show up. Insert your current password, new password and confirm new password. Then click change password.

**Note that the new password should be complex "mix between numbers and letters capital and small and at least length of 8, for example "MoELogin13".** 

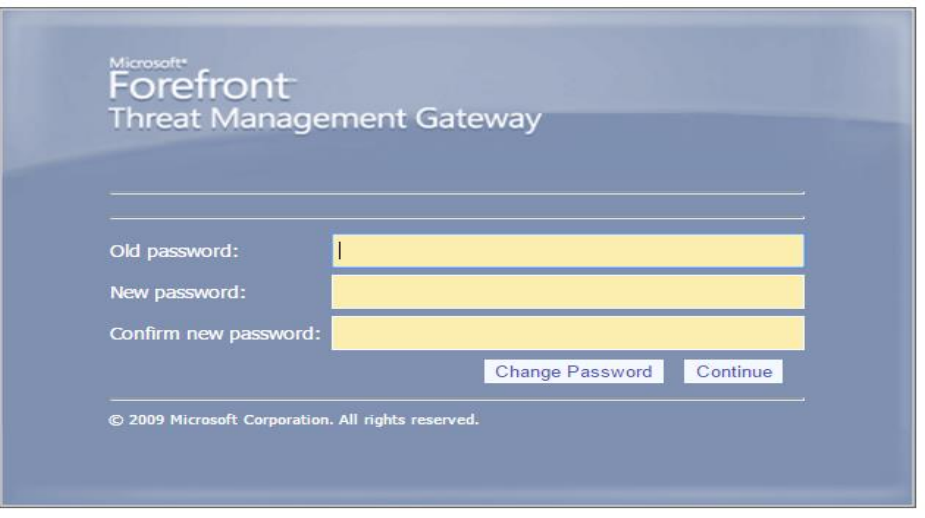

3. If the new password did not change successfully. You will receive the following error message.

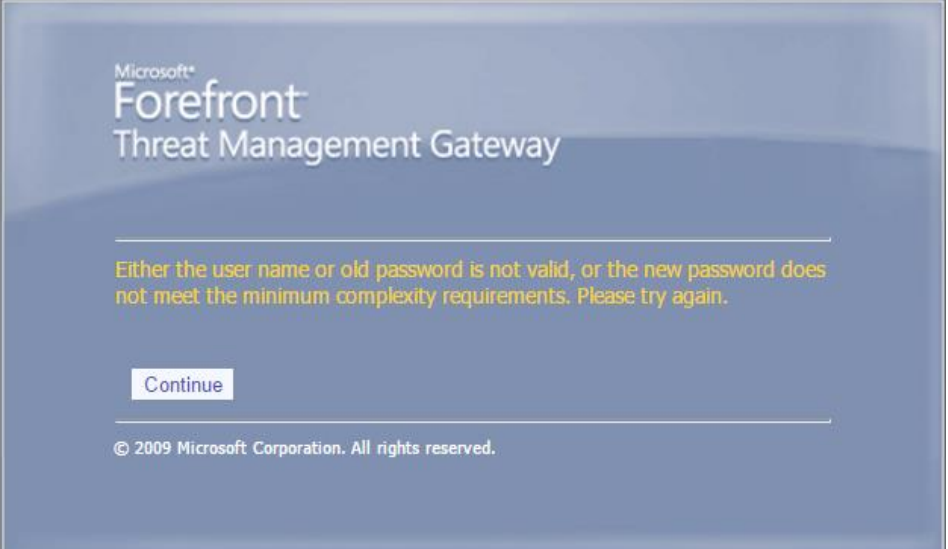

للمزيد من المعلومات والدعم الفنب يرجب التواصل علب:

for more information and technical support contact:

MOE: sd@moe.gov.ae | 067017000 : وزارة التربية والتعليم:

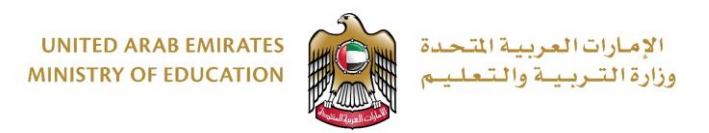

4. If password change successfully, you will get the following message. Then your mailbox will be opened directly.

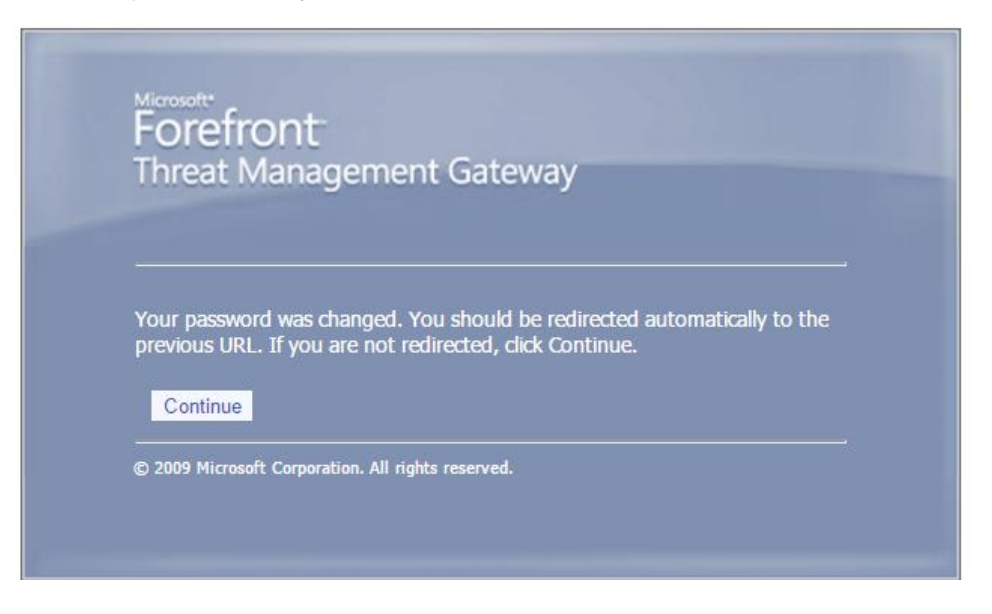

5. Note that if you are using mobile device or any other device you should change the password on the these devices as well.